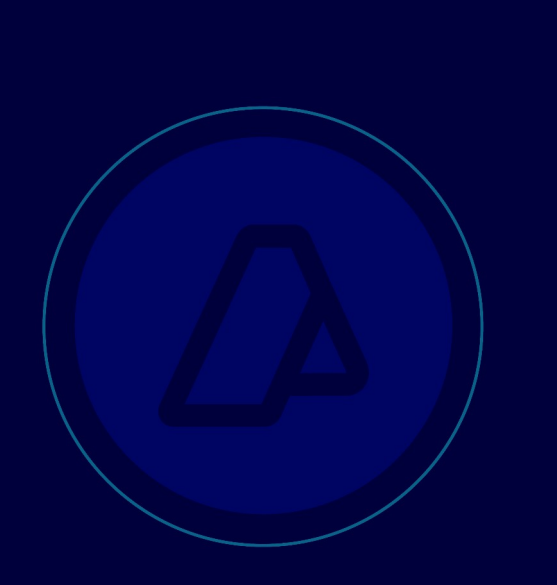

## Autorizaciones electrónicas

Registración de la Autorización

"Apoderado por Deceso"

Manual de operación – Versión 2.0

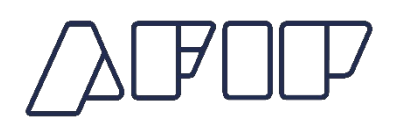

## **"Gestión de Autorizaciones Electrónicas" Apoderado por Deceso**

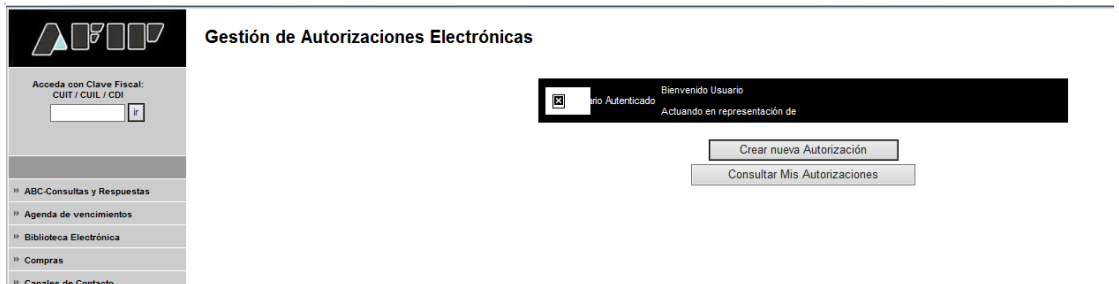

Para la designación del Apoderado por deceso, el Despachante de Aduanas, deberá ingresar al Servicio Web "Administrador de Relaciones", a través del cual habilitará el servicio "Gestión de Autorizaciones Electrónicas".

Una vez habilitado, se deberá ingresar al mismo, en el cual se visualizará la siguiente pantalla:

El servicio consta de dos opciones, **"Crear Nueva Autorización"** y **"Consultar Mis Autorizaciones"**

Para crear una nueva autorización, se deberá ingresar a la opción "Crear Nueva Autorización". Allí se visualizará la siguiente pantalla:

El Usuario visualizará los siguientes campos:

l **Autorizante**: Se visualizará la CUIT y el Nombre y Apellido del Despachante de Aduanas que está otorgando la autorización.

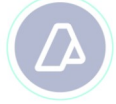

- l **Autorizaciones**: Se deberá seleccionar el tipo de autorización "APODERADO POR DECESO DEL DECLARANTE QUE OPTE POR LA MODALIDAD DE AUTO-ARCHIVO".
- l **Facultades**: Se visualizarán las facultades asociadas con el tipo de autorización seleccionado.
- l **Agente Autorizante**: Se deberá seleccionar el Tipo de Agente del usuario que está otorgando la autorización. Ej.: Despachante de Aduana.
- l **Agente Autorizado**: Se deberá seleccionar el Tipo de Agente del usuario que está recibiendo la autorización. Sólo pueden ser designados aquellos que se encuentren inscriptos en los Registros Especiales Aduaneros, en cualquiera de las siguientes modalidades:
	- o Despachante de Aduana
	- o Apoderados de Despachantes de Aduana.
	- o Apoderado de Despachante de Aduana en Relación de **Dependencia**
- l **Autorizado**: Se deberá ingresar el número de CUIT/CUIL del usuario al cual se le otorga la autorización.

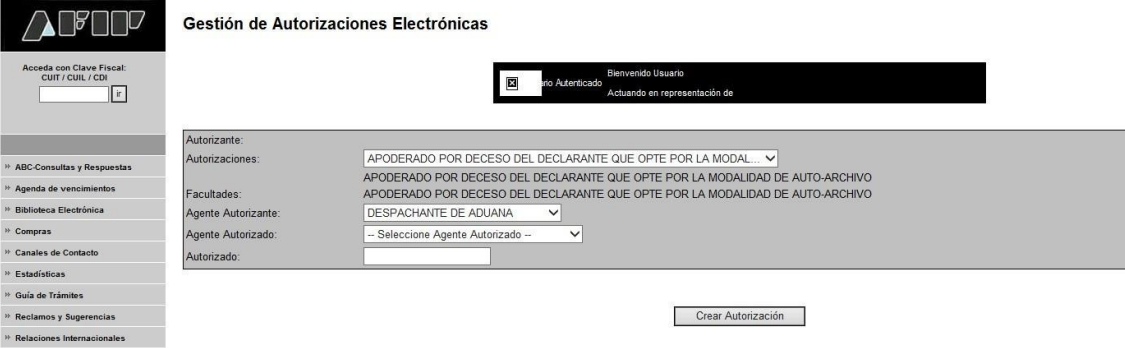

Una vez ingresado los datos, el usuario debe confirmar la autorización, presionando el botón **"Crear Autorización"**. Como constancia de la creación de la Autorización, el sistema emitirá un Formulario 3283/A.

## **"Aceptación de Autorizaciones Electrónicas"**

Para la utilización de la herramienta informática "Aceptación de Autorizaciones Electrónicas", de acuerdo a los términos de la Resolución General AFIP 2449, los usuarios deberán ingresar a la página Web de este organismo (www.afip.gov.ar) e ingresar en la Opción Clave Fiscal.

Una vez seleccionada la Opción Clave Fiscal, el Despachante de Aduanas o Apoderado de Despachantes designado como "Apoderado por Deceso", deberá ingresar al Servicio Web "Administrador de Relaciones", a través del cual habilitará el servicio "Aceptación de Autorizaciones Electrónicas".

Al ingresar al Servicio, el usuario visualizará el historial de autorizaciones, como así también sus autorizaciones pendientes de aceptación.

Si desea aceptar la autorización, el usuario debe realizar un click sobre la "flecha azul". Como constancia, el sistema emitirá el Formulario 3283/A.

Si desea revocar la autorización, el sistema emitirá como constancia el Formulario 3283/A2.